# **1. Registration**

1) Click on REGISTER:

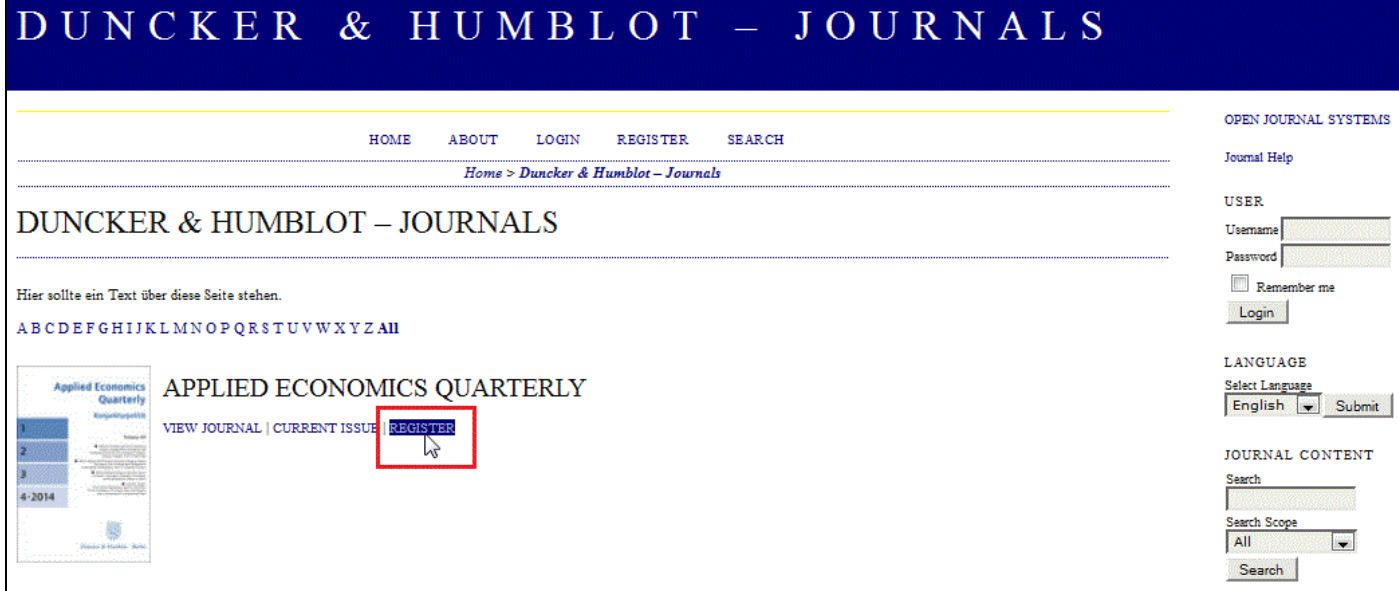

2) Fill in the form to register your account – all fields marked with an asterisk are mandatory.

Attention: If you are already registered with the Open Journal System of Duncker & Humblot, please click on the link that appears above the form ("click here if you are already registered") and follow the instructions.

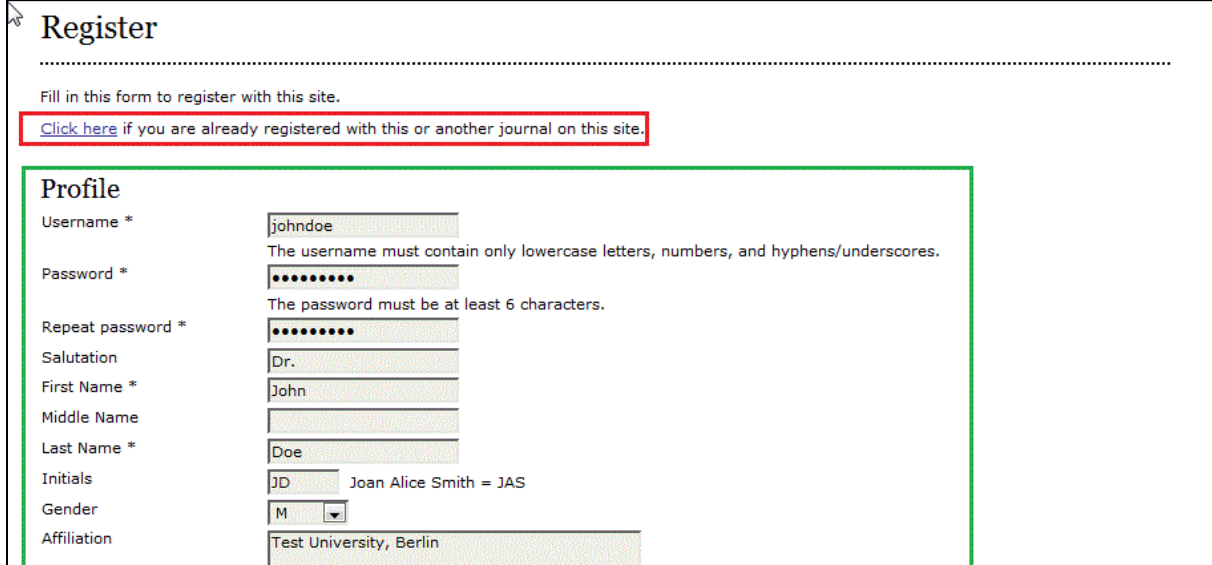

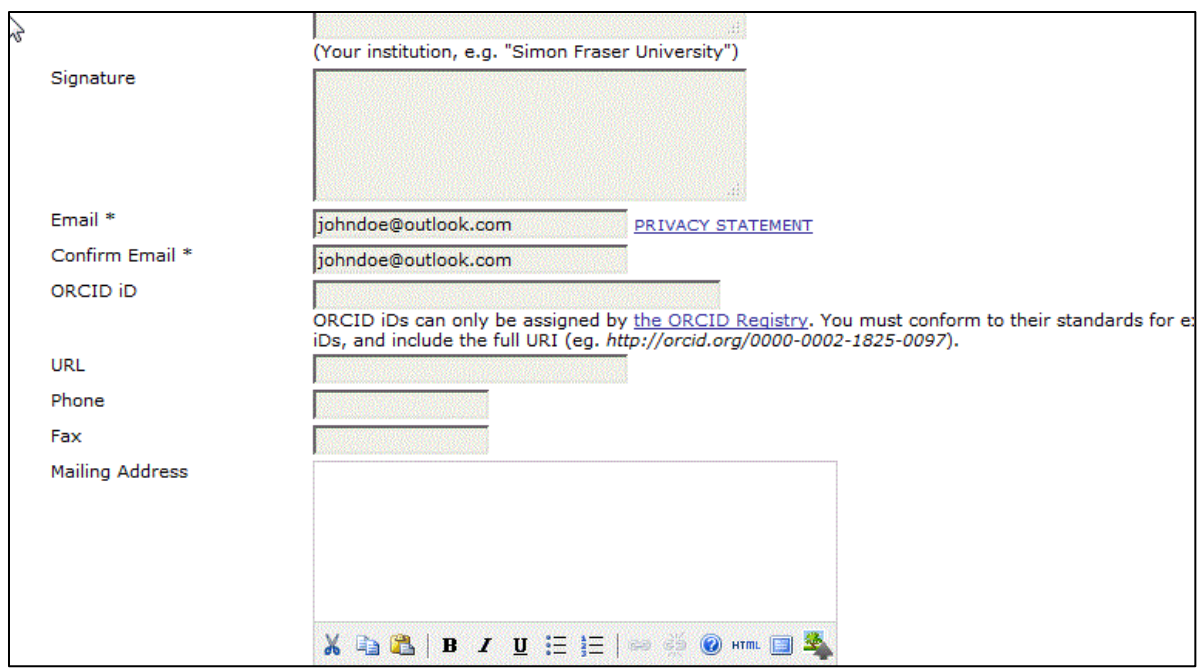

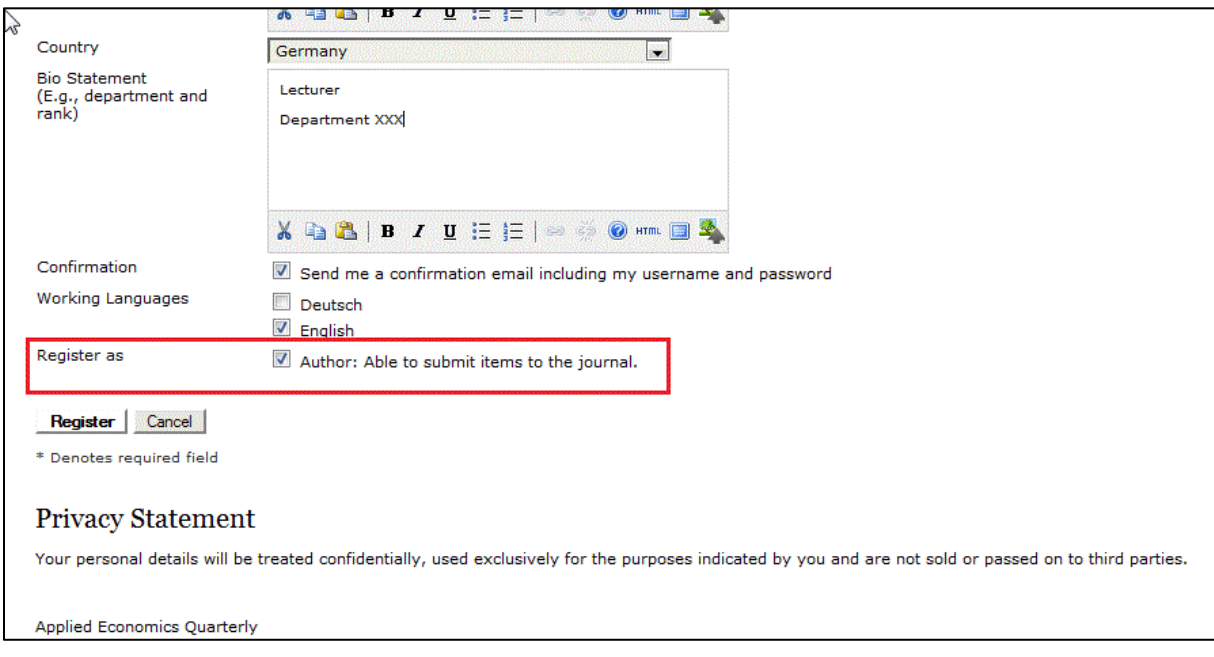

To submit an article once registered, please select the option "Register as Author".

After you have completed the form, click on "Register" to create your account. You will receive an email with your login data (username and password).

## **2. New Submission**

To submit a manuscript, log into your account. Click on "User Home" in the menu on the top of the page<http://ojs.duncker-humblot.de/ojs/index.php/aeq>.

All submissions (active and archived) are next to the role "Author". Click on "New Submission" to submit a new manuscript.

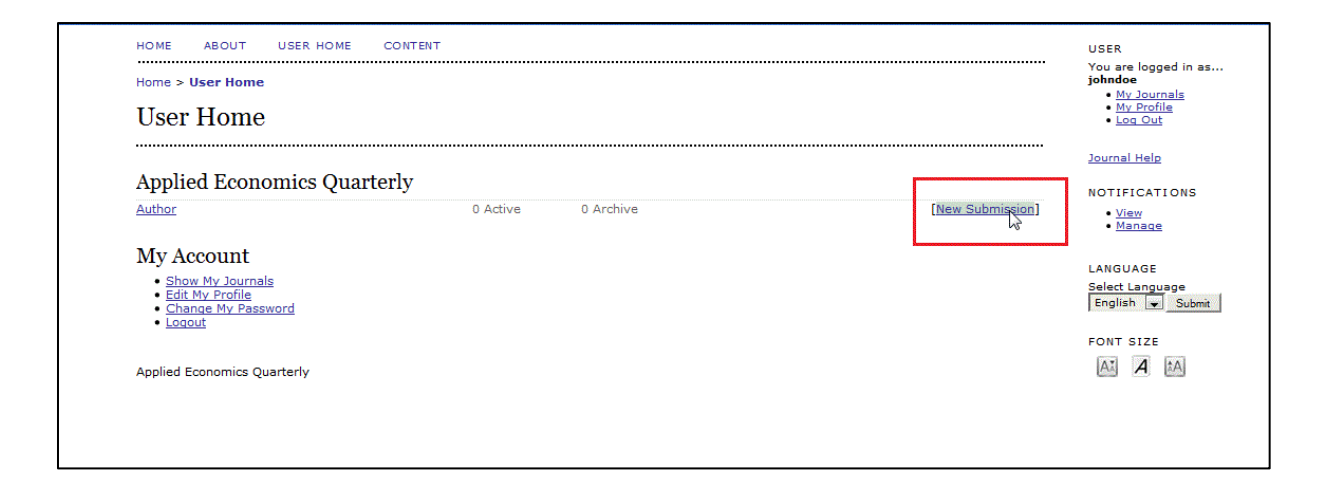

## **Step 1:**

Please select in the scrolling menu the section "Manuscript" and carefully read the submission checklist that follows. Each point must be checked off in order to submit a new manuscript.

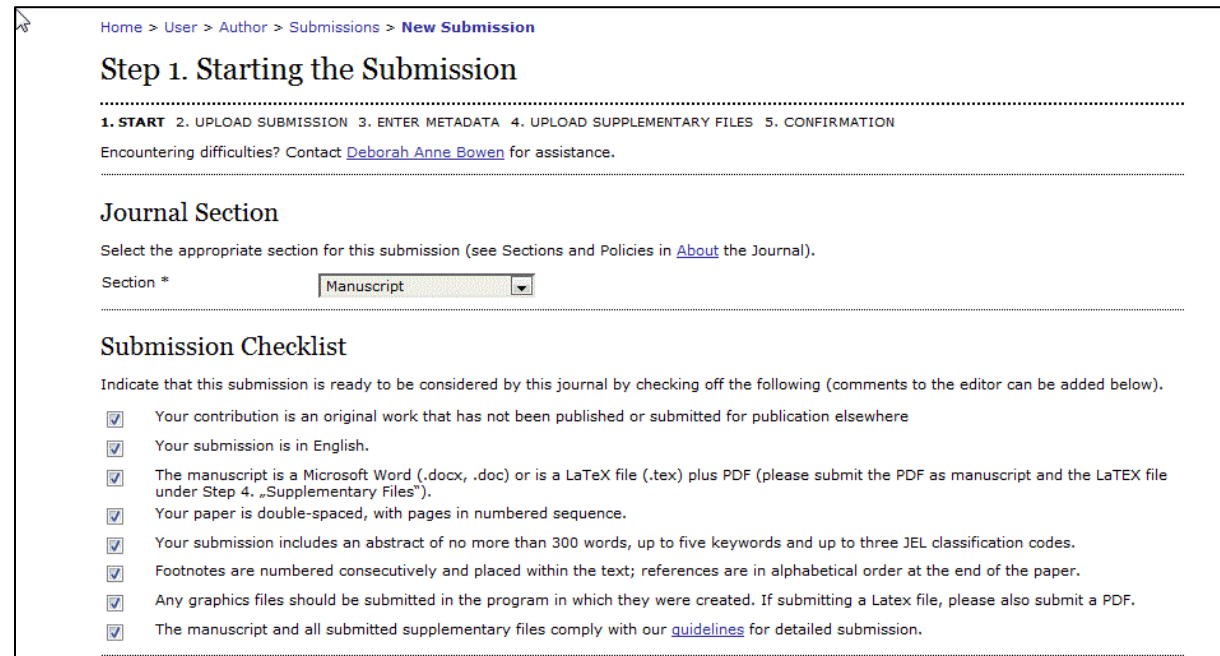

Please add a comment for the editor if needed.

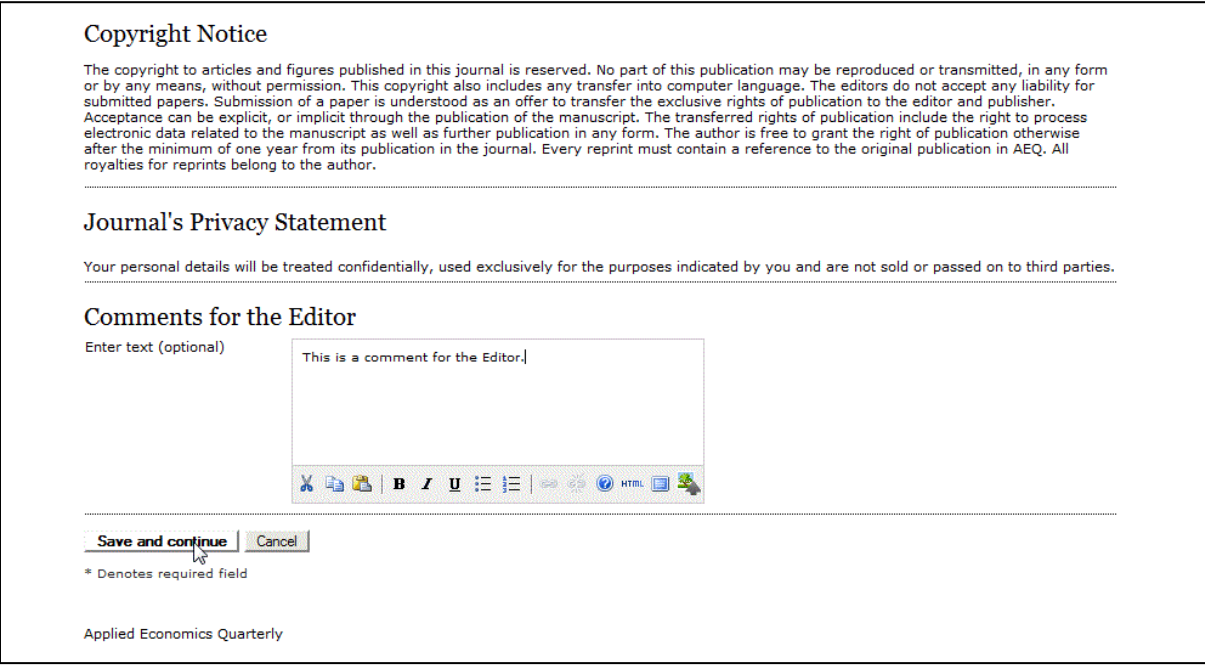

Click on "Save and continue" to proceed to the next step.

# **Step 2:**

Uploading the submission. If you want to upload a manuscript in LaTex format, please notice that at this point, you will be asked to upload only the additional PDF-file. The LaTex-file will be uploaded in a later step.

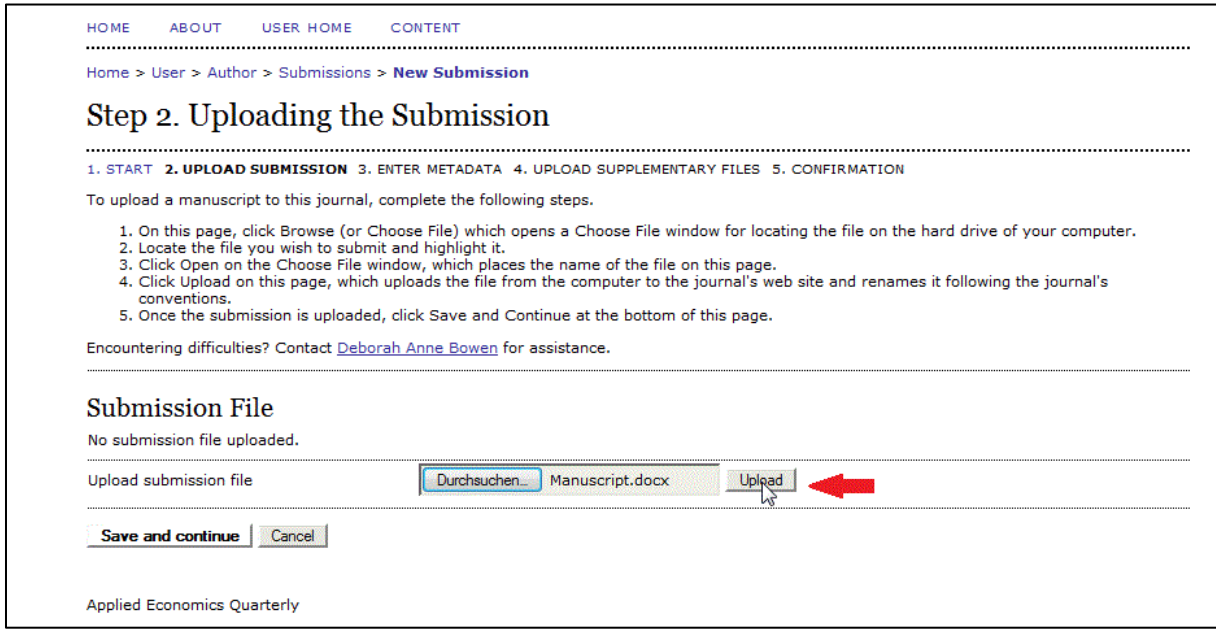

Select the file you want to submit and click on "Upload". The submission file is now uploaded (see below).

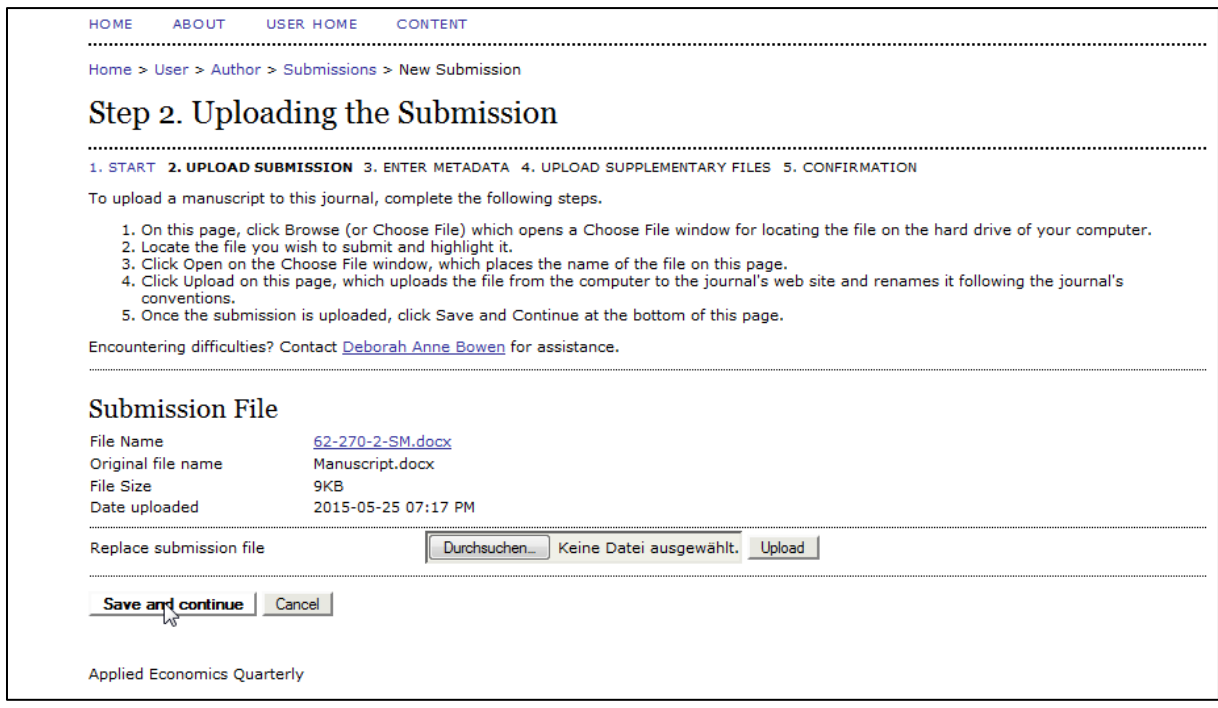

# **Step 3:**

Entering the Submission's Metadata. You can enter additional authors by clicking on "Add Author". Please notice that for each new author you need to fill in the fields "First Name", "Last Name" and "Email".

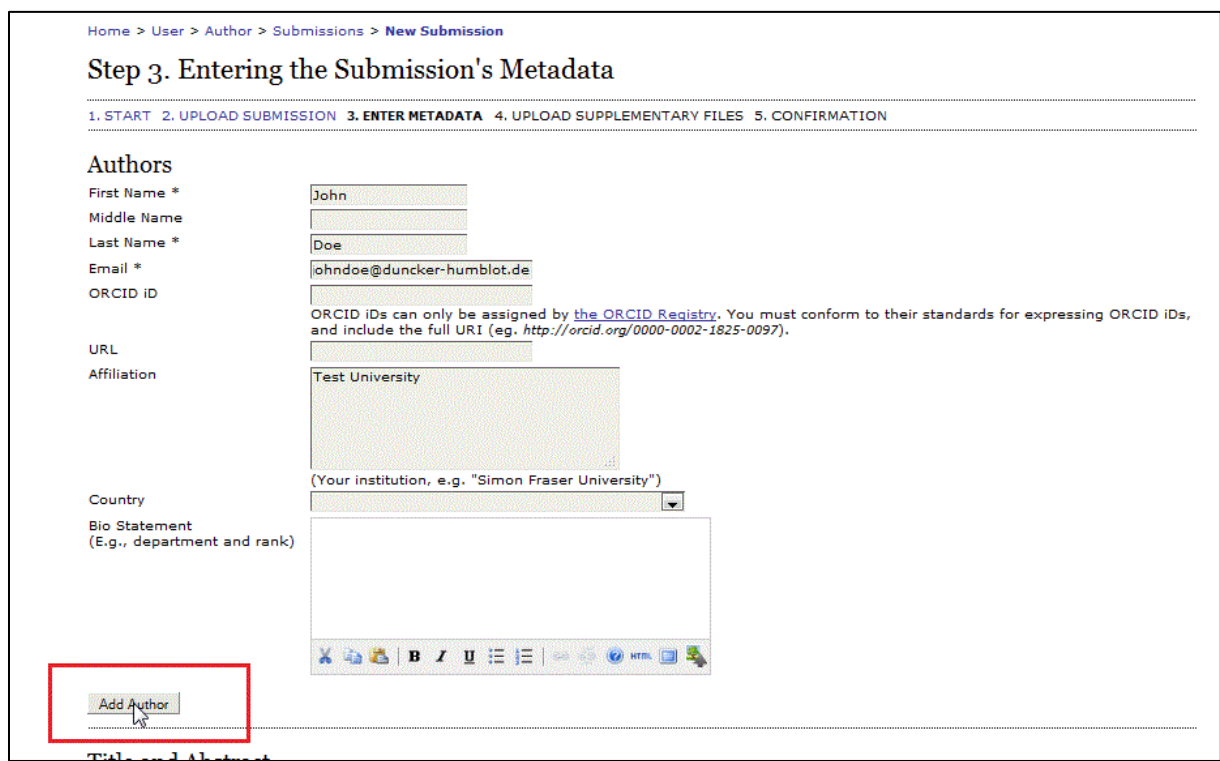

Please add **Title**, **Abstract**, **JEL-Classification** and **Keywords** for your submission.

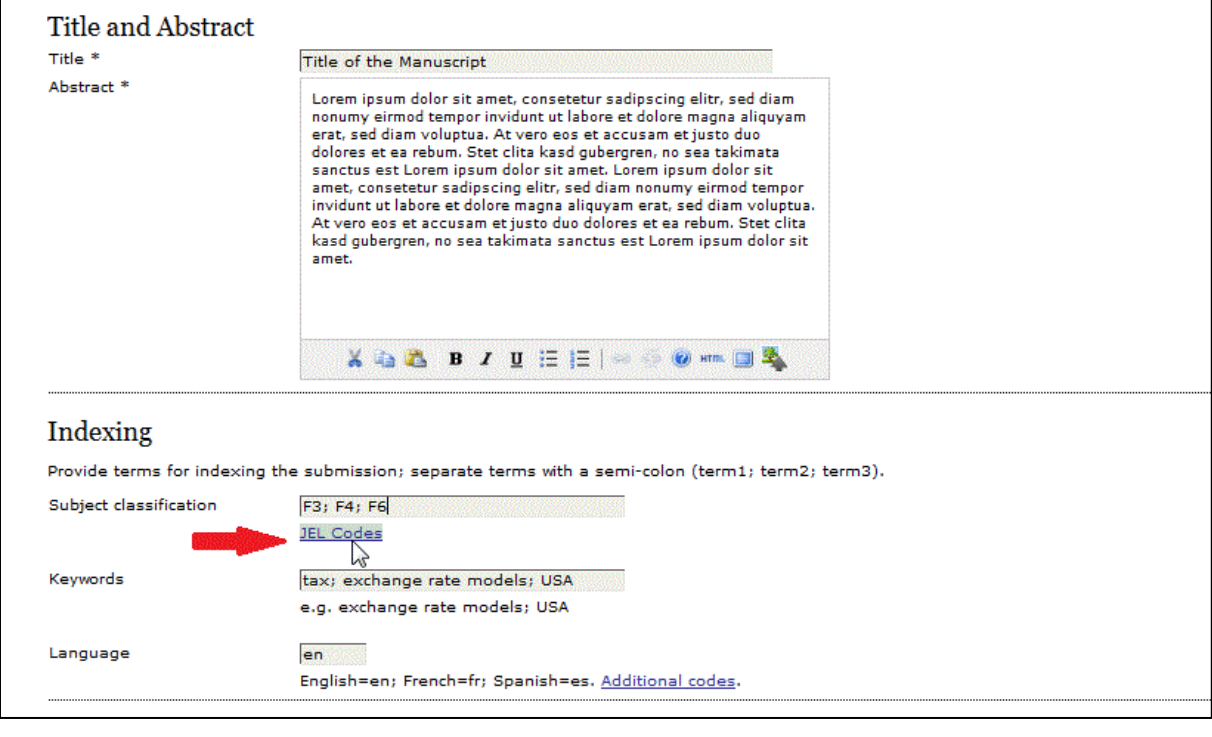

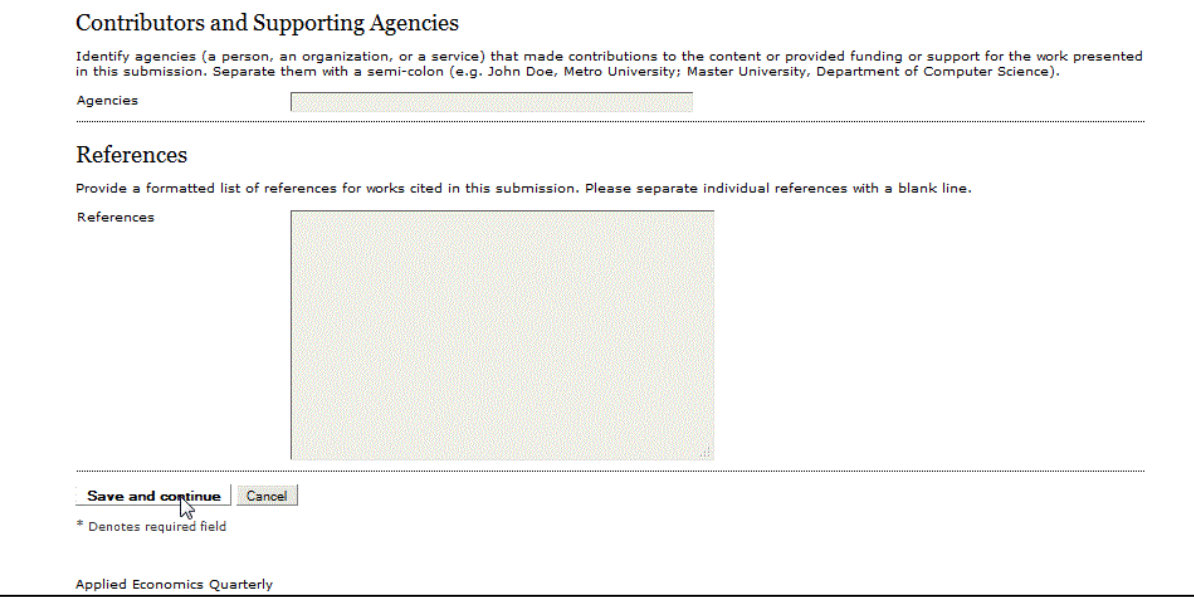

# **Step 4**

Uploading Supplementary Files (Tables, Images etc.). Now you can also upload the LaTex-file.

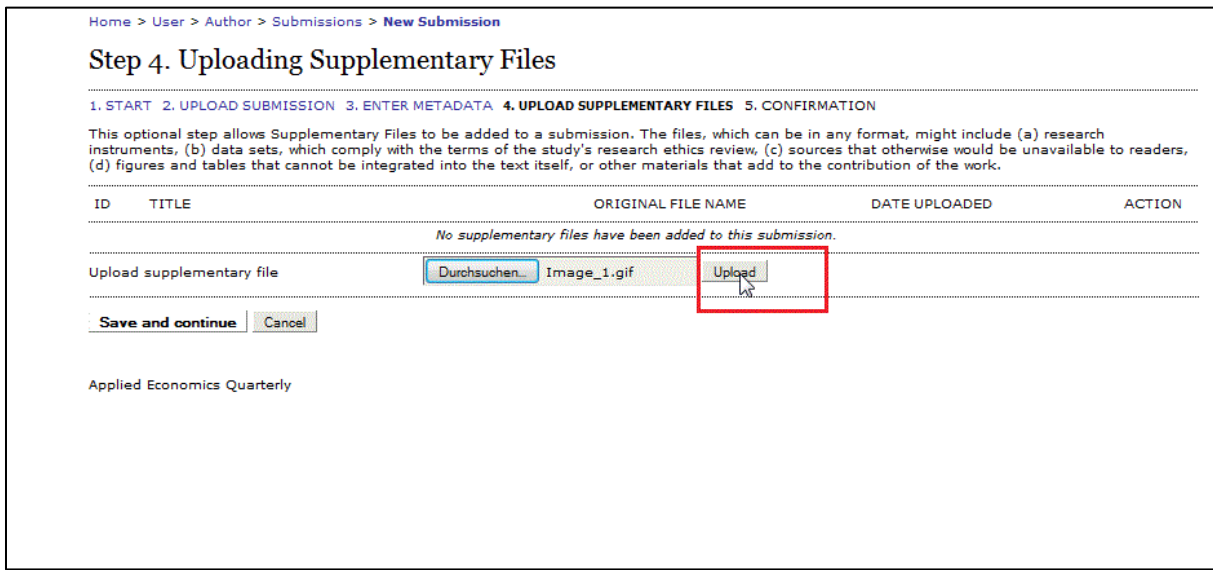

Click on "Upload". Now you can add the metadata for the uploaded supplementary files:

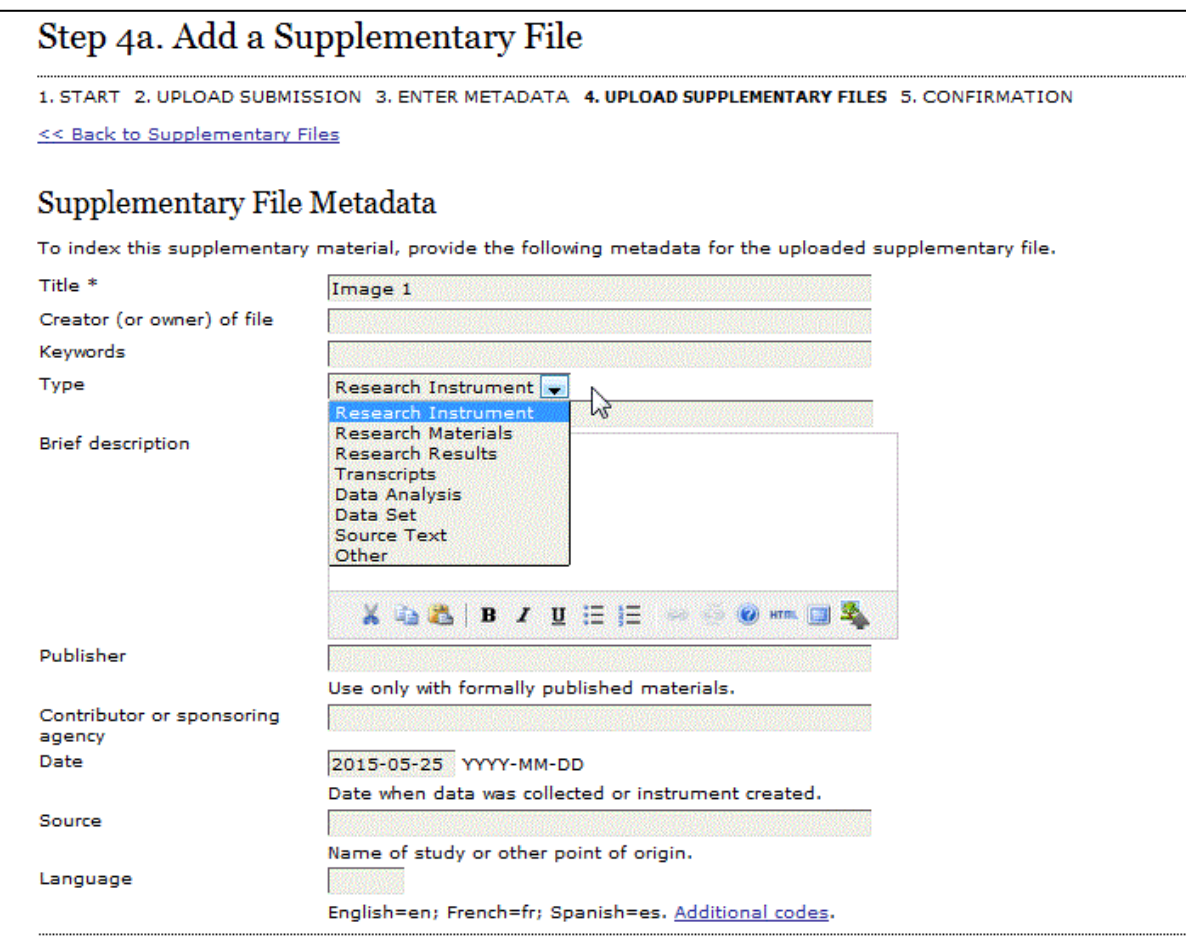

Tick the option "present file to reviewers" if you want to make the supplementary files visible to reviewers:

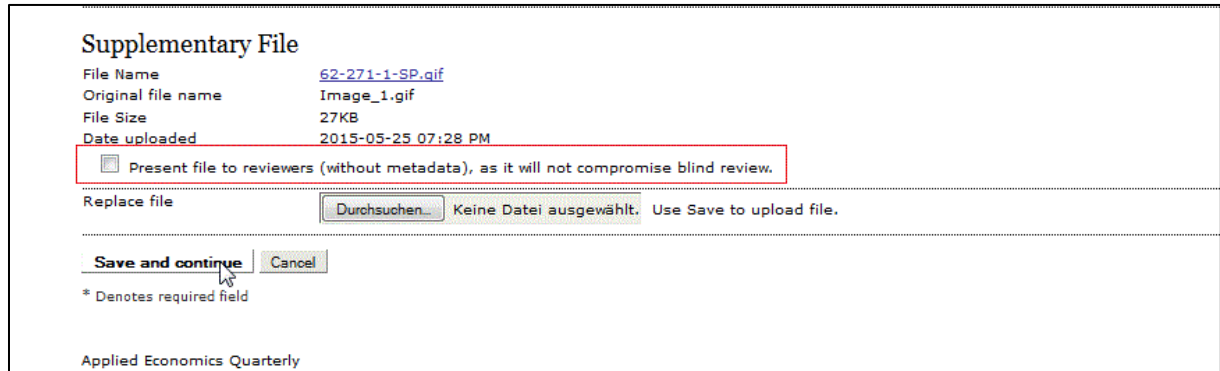

Click on "Save and continue". Now you can upload other files, and edit or delete previous files:

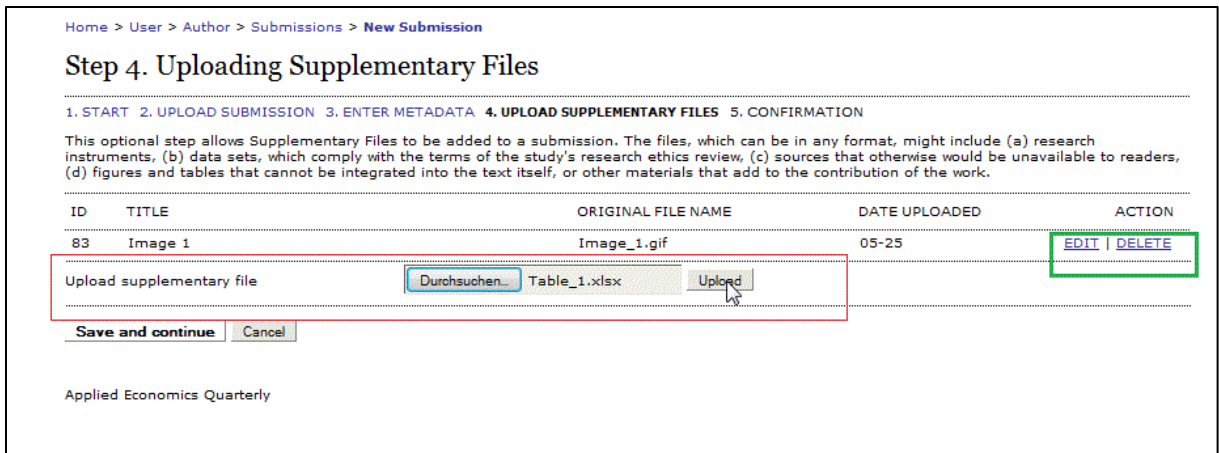

Once all supplementary files are uploaded, click on "Save and continue".

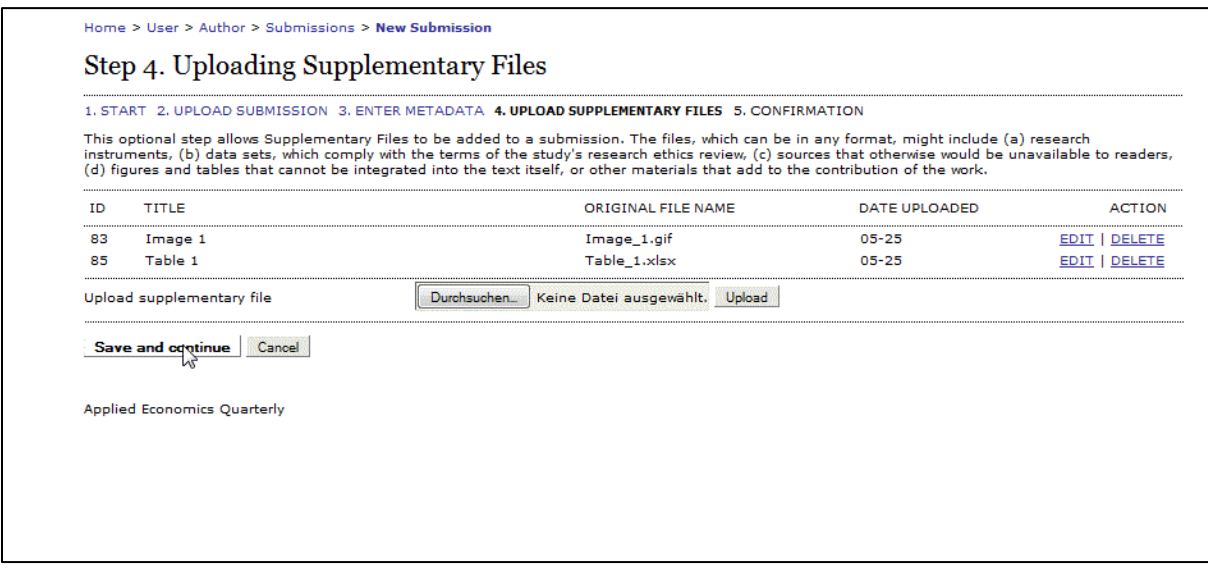

# **Step 5:**

At this point you may confirm your submission. Click on "Finish Submission" to submit your manuscript:

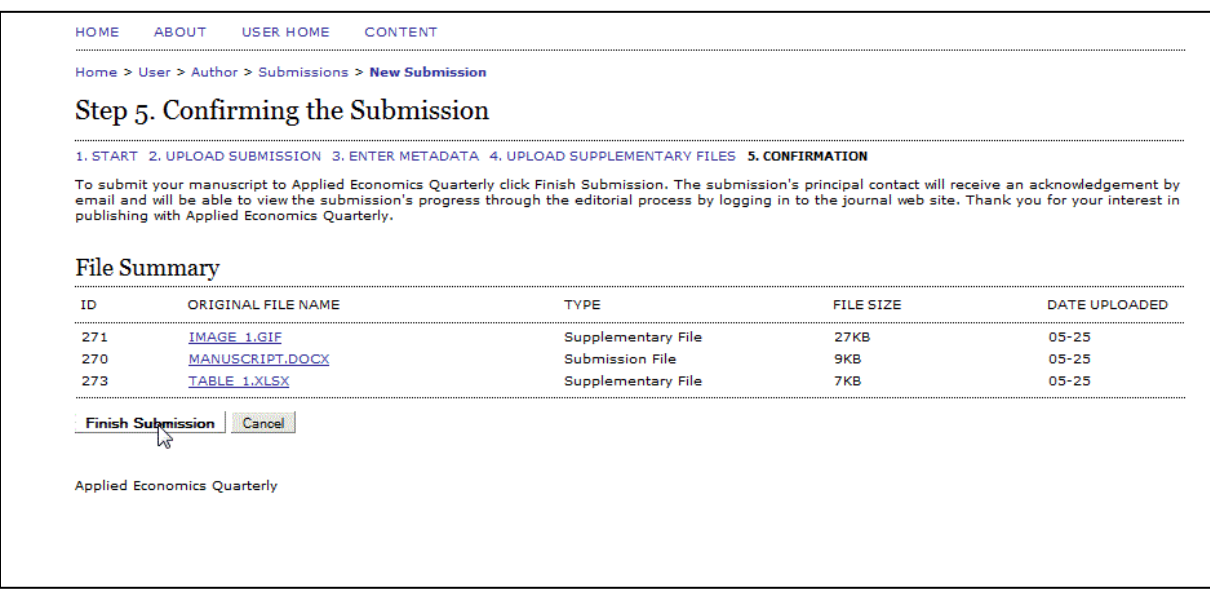

You will receive an email of confirmation of your submission.

After confirming your submission, you will see a link to all of your active submissions:

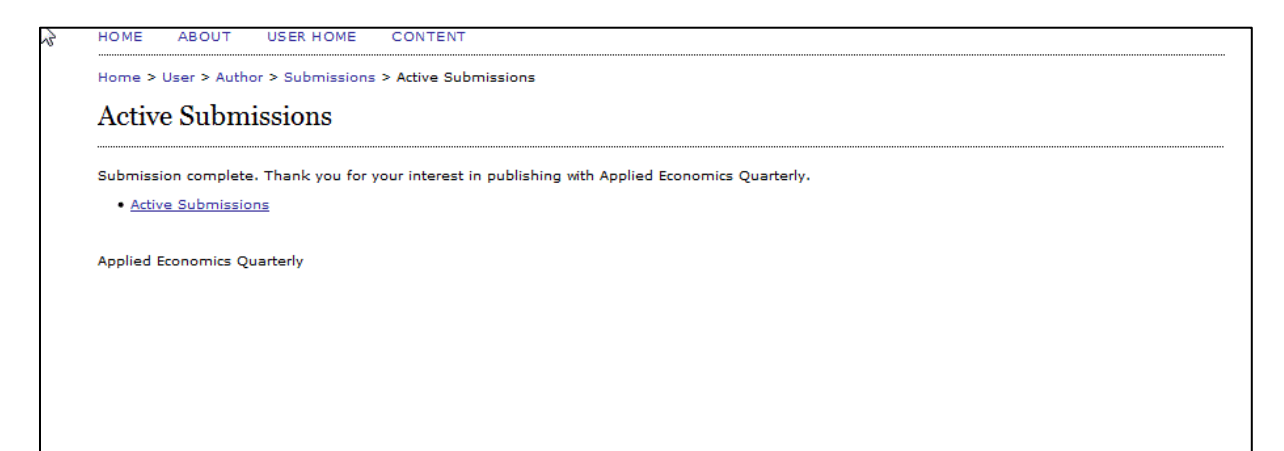

Your submissions are now under the category "Active" on your personal start page. Changes in the status of your submissions will be sent per email.

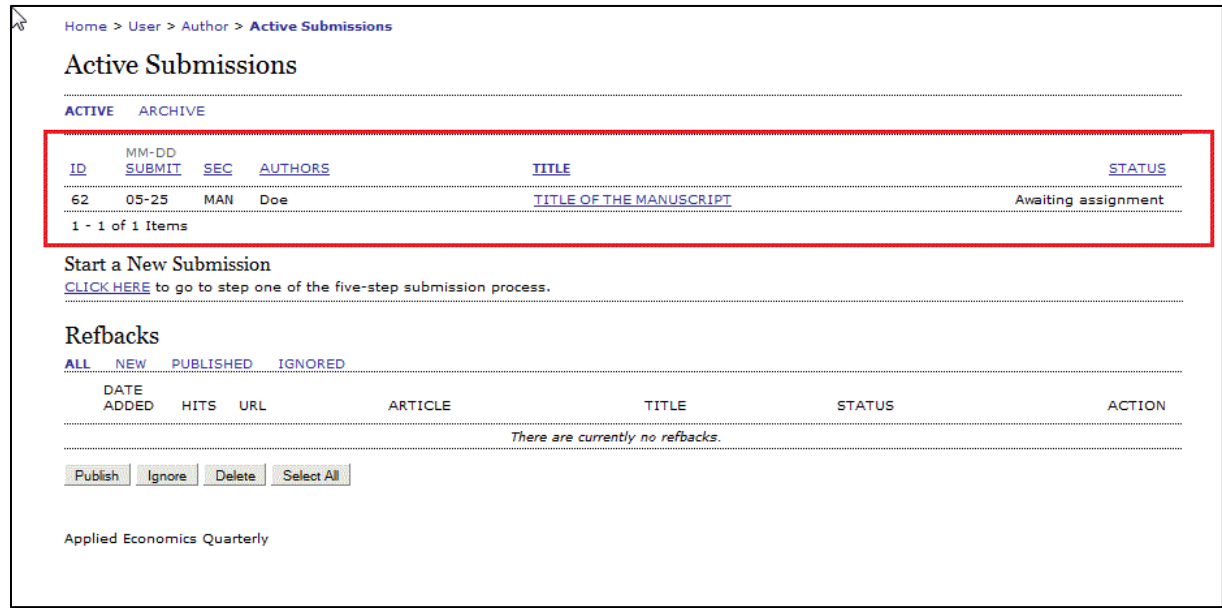

#### **3. Submission of a revised version**

If you need to submit a revised version of your manuscript, please follow these instructions:

1) Your manuscript will be under the status "In Review" or "In Review: Revisions Required". Click on the status or on the title of the manuscript to open the file:

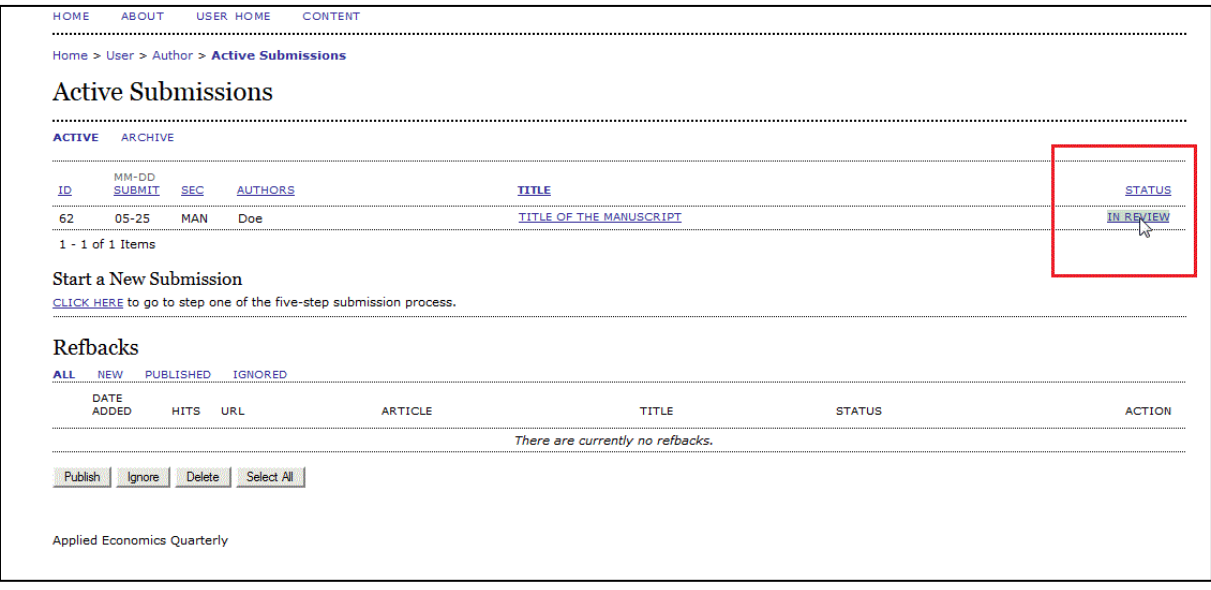

2) Under the section REVIEW you will find files uploaded by the reviewer and the decision of the editor. Under "Upload Author Version" you can submit a revised version of the manuscript:

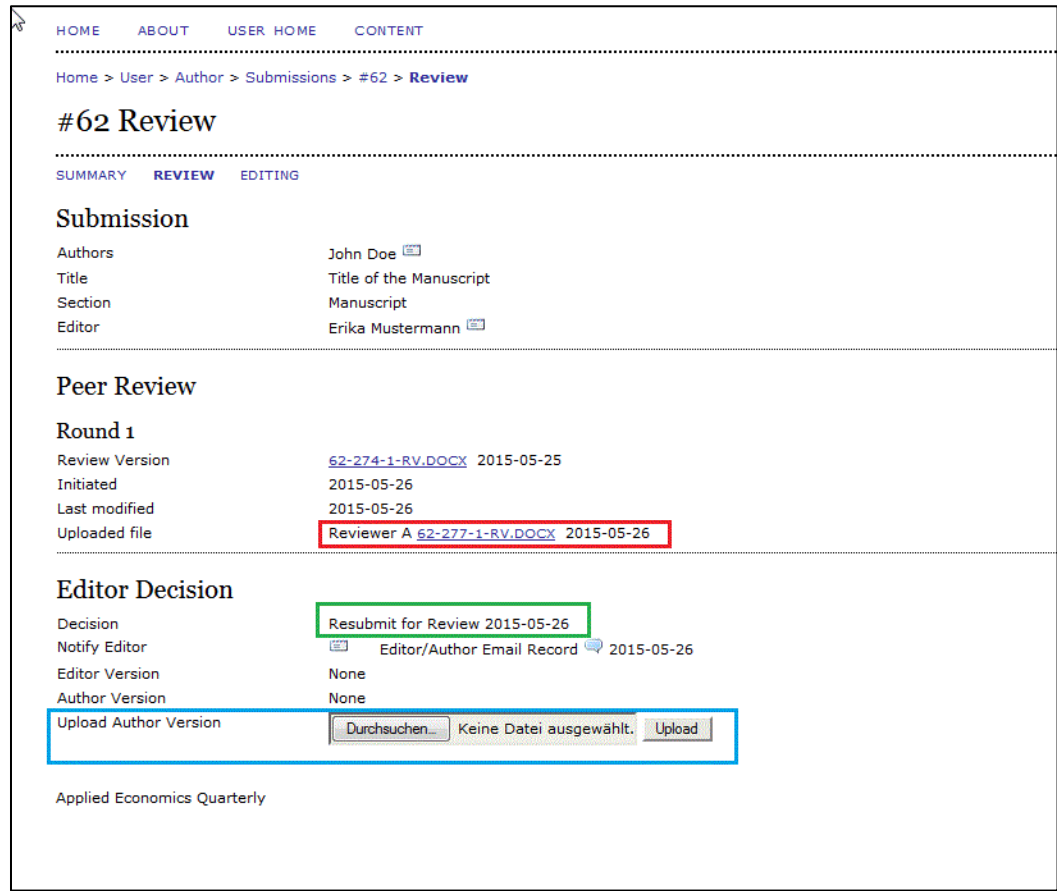

Please insert a note, detailing how you responded to each of the reviewer's points at the very top of your revised version. Select the file and click on "Upload":

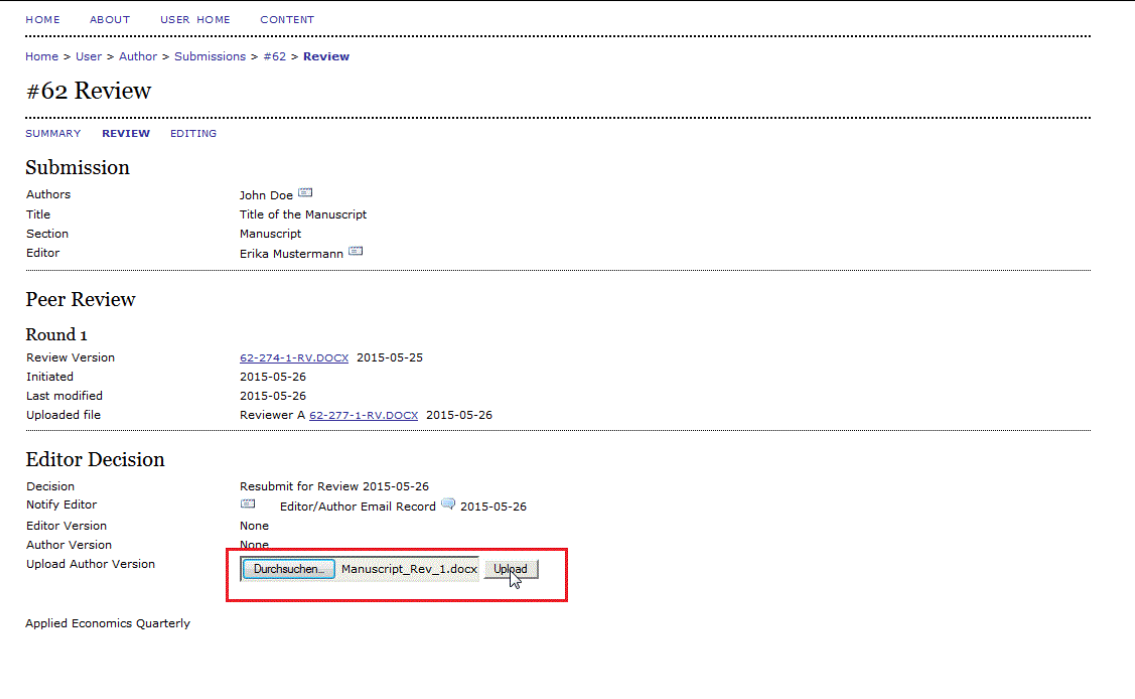

The suffix –ED will be added to the filename to mark it as an edited/revised file.

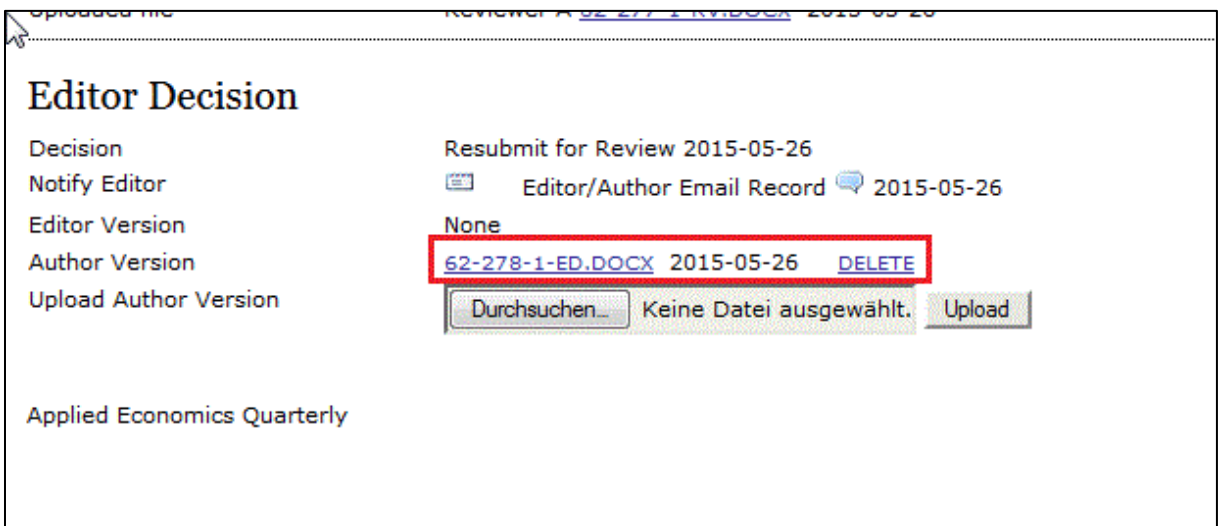

In the section SUMMARY each supplementary submission can be viewed and replaced by clicking on its filename

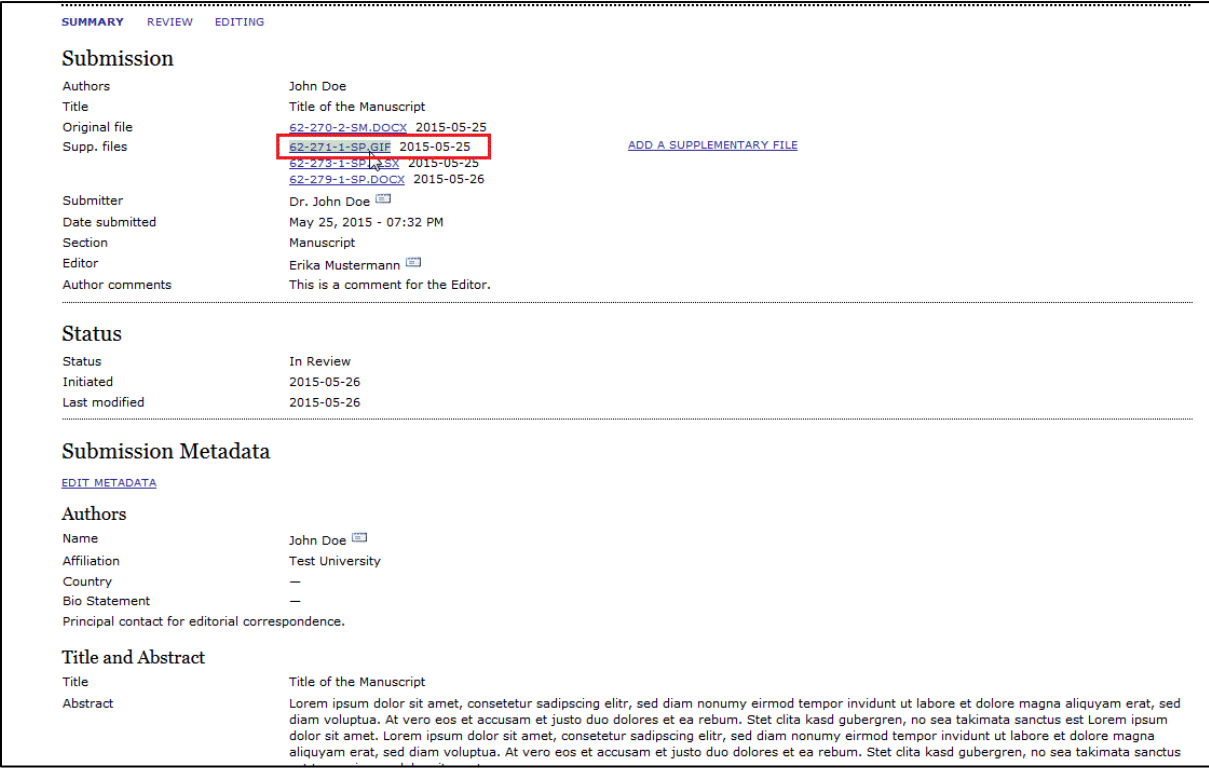

Click on "Edit Metadata" to edit all the information about your manuscript (Authors, Title, Abstract etc.).

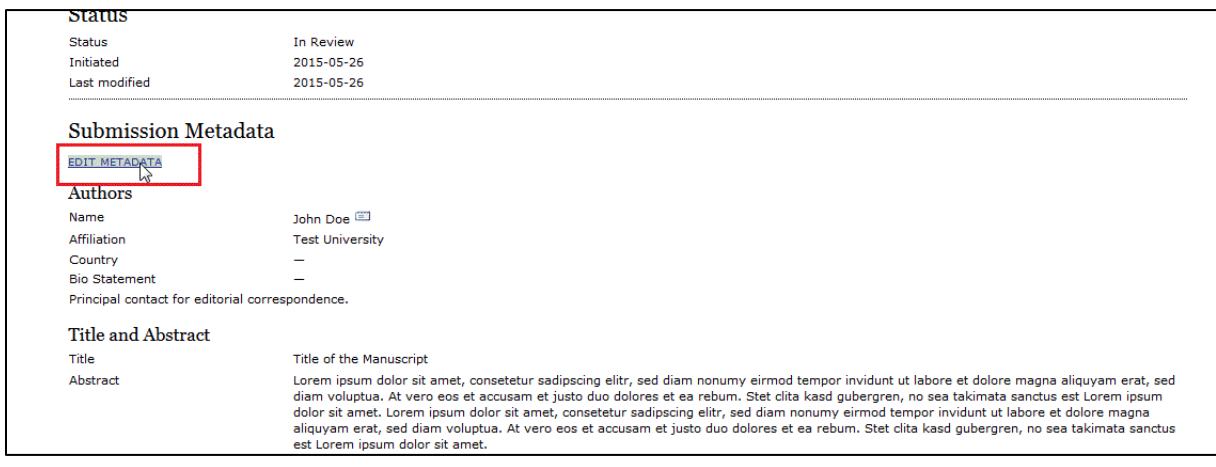

3) In the section REVIEW it is possible to contact the editor in case of questions or remarks. Click on the balloon "Email Record" to view all previous communication with the editor, e.g. the email containing the comment of the reviewers about the manuscript.

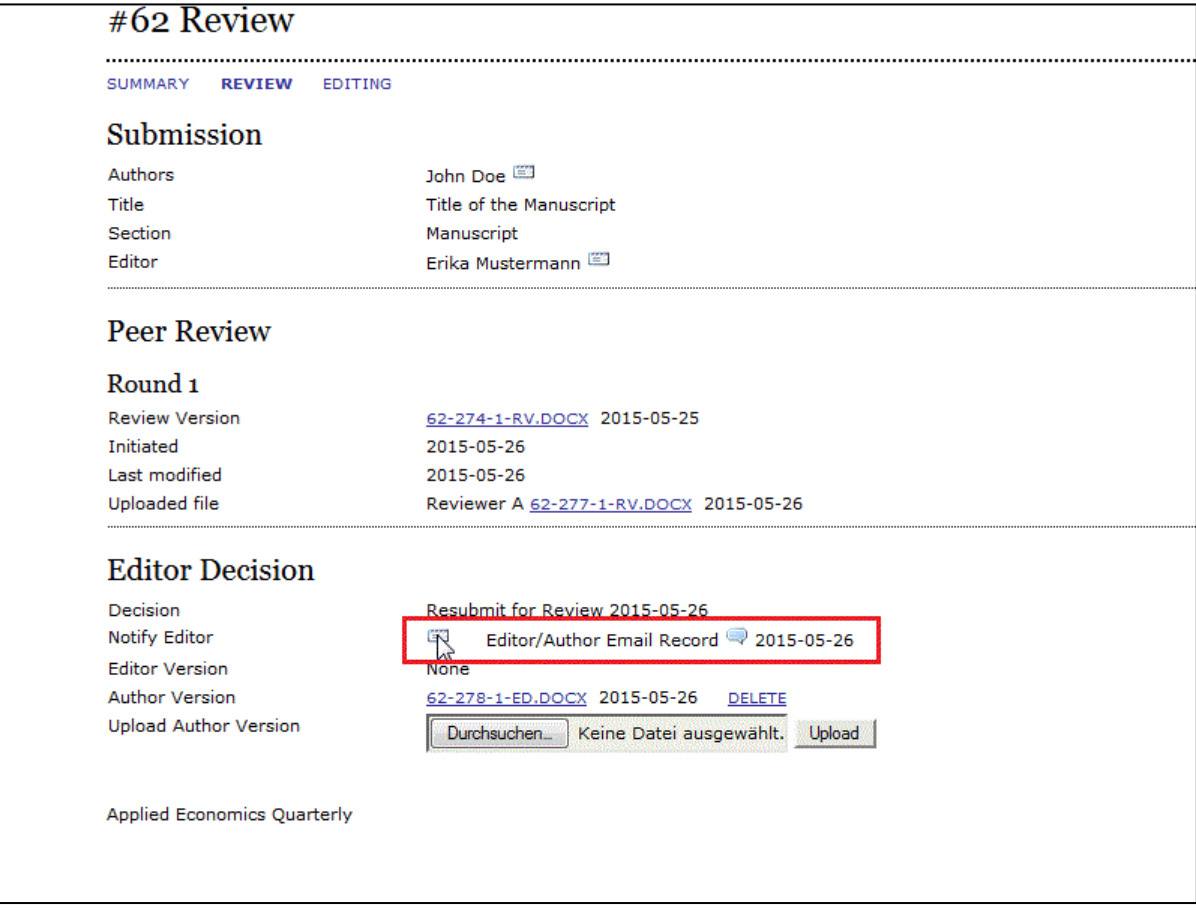